# Installation and Operating VIESMANN. Instructions

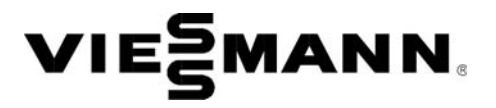

for use by heating contractor

#### **Vitoconnect Type OPTO2**

Communication interface for remote monitoring and remote control of heating systems over the internet, for the following user interfaces:

- ViCare app
- Vitoguide

# VITOCONNECT

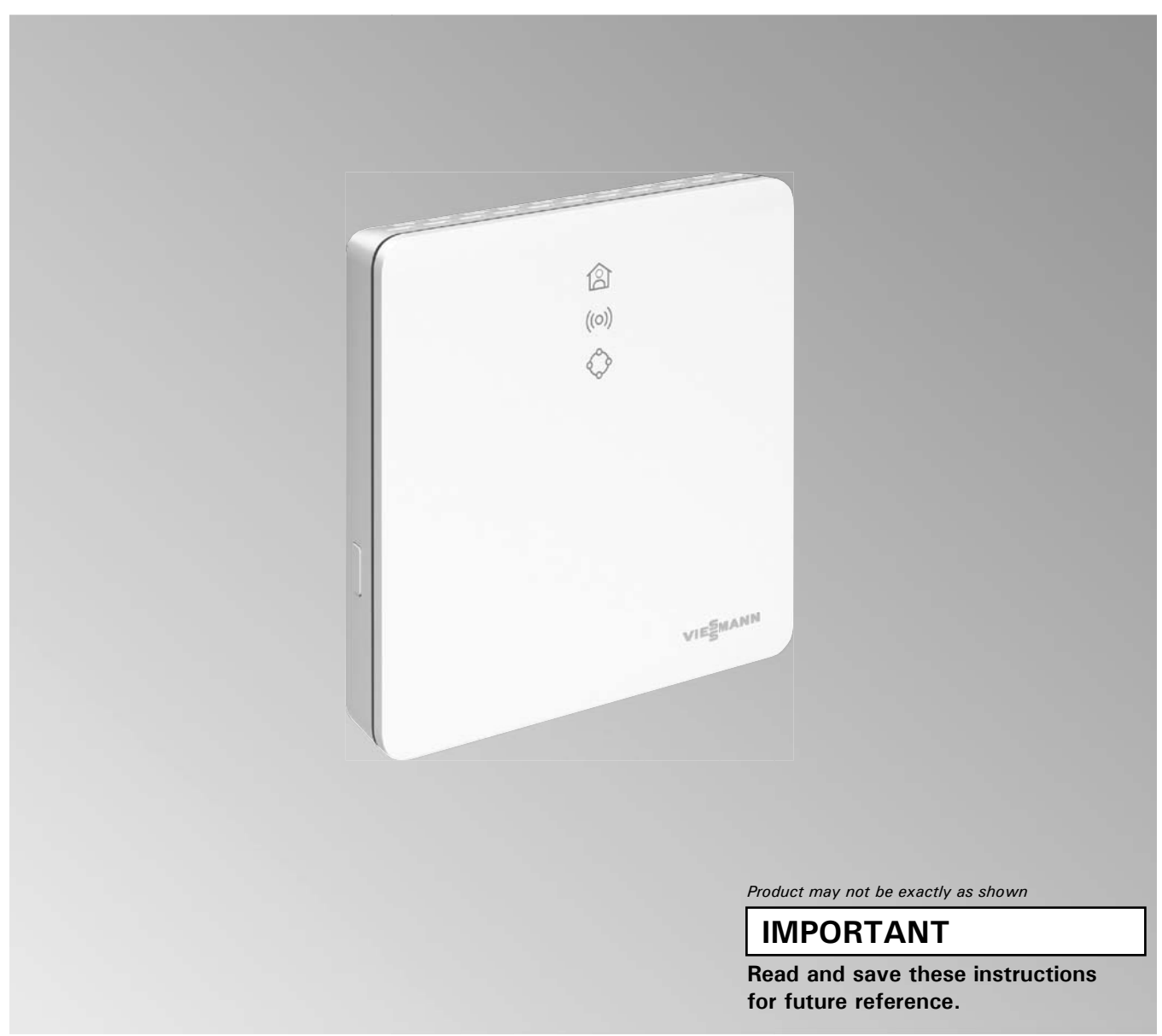

### **Safety Instructions**

Please ensure that these instructions are read and understood before commencing installation. Failure to comply with the instructions listed below and details printed in this manual can cause product/property damage, severe personal

injury, and/or loss of life. Ensure all requirements below are understood and fulfilled (including detailed information found in manual subsections).

#### **Product documentation**

 Read all applicable documentation before commencing installation. Store documentation near boiler in a readily accessible location for reference in the future by service personnel.

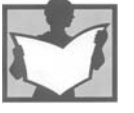

**Warranty**

 Information contained in this and related product documentation must be read and followed. Failure to do so renders the warranty null and void.

*For a listing of applicable literature, please see section entitled "Important Regulatory and Installation Requirements".*

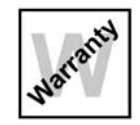

#### **Licensed professional heating contractor**

 The installation, adjustment, service and maintenance of this equipment must be performed by a licensed professional heating contractor.

*Please see section entitled "Important Regulatory and Installation Requirements".*

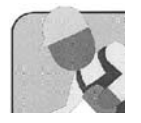

#### ■ Advice to owner

 Once the installation work is complete, the heating contractor must familiarize the system operator/ ultimate owner with all equipment, as well as safety precautions/requirements, shutdown procedure, and the need for professional service annually before the heating season begins.

### **WARNING**

**Installers must follow local regulations with respect to installation of carbon monoxide detectors. Follow the Viessmann maintenance schedule of the boiler contained in this manual.**

#### **Operating and Service Documentation**

It is recommended that all product documentation such as parts lists, operating and service instructions be handed over to the system user for storage. Documentation is to be stored near boiler in a readily accessible location for reference by service personnel.

### **Operational Safety**

Vitoconnect facilitates communication over the Internet between the following components and the Viessmann server:

■ Vitotronic control unit (Optolink interface)

The functionality is only available if the following conditions are met:

- The Vitoconnect is connected to the Internet via a Wi-Fi router.
- Internet access must be available at all times.
- The user has registered: see page 13.
- **For messages to be sent even in case of a power**  failure, we recommend an uninterruptible power supply for the Vitoconnect and the Wi-Fi router.

**Note:**

- The heating system and the operability of the message channels must be checked at regular intervals.
- To further increase the reliability of the heating system, we recommend planning supplementary measures, e.g. frost protection or monitoring for water damage.

 **Liability**

No liability is accepted for lost profit, missed savings, or other direct or indirect consequential damage that arises from the use of Vitoconnect, the Viessmann server or the software, as well as for damage from incorrect use.

In the event of any slightly negligent violation of substantial contractual obligations which are deemed essential for the purpose of complying with the subject matter of the contract, liability is limited to damage typical for the contract.

The limitation of liability is not applicable if the damages were caused deliberately or with gross negligence or if there is mandatory liability according to the law on product liability.

Viessmann's General Terms and Conditions of Sale of apply; the latest version of these terms and conditions is included in the current Viessmann price list. For usage of ViCare or Vitoguide the respective data protection regulations and terms of use apply. Push notifications and e-mail services are services provided by network operators for which Viessmann does not accept any liability. In this respect the terms and conditions issued by the relevant network operator apply.

### **About these Installation Instructions**

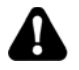

**Take note of all symbols and notations intended to draw attention to potential hazards or important product information. These include "WARNING", "CAUTION", and "IMPORTANT". See below.**

## **WARNING**

**Indicates an imminently hazardous situation which, if not avoided, could result in death, serious injury or substantial product/property damage.**

## **CAUTION**

**Indicates an imminently hazardous situation which, if not avoided, may result in minor injury or product/ property damage.**

### **IMPORTANT**

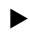

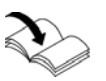

### **Intended Use**

- *Warnings draw your attention to the presence of potential hazards or important product information.*
- *Cautions draw your attention to the presence of potential hazards or important product information.*
- *Helpful hints for installation, operation or maintenance which pertain to the product.*
- *This symbol indicates that additional, pertinent information is to be found.*
- *This symbol indicates that other instructions must be referenced.*

In keeping with the intended use, Vitoconnect products should be installed and operated exclusively in conjunction with the electronic control units and controllers of the Viessmann heat generators supported for this purpose. Vitoconnect products are designed for operation in buildings used for residential and business purposes only. Misuse of the appliances is prohibited and will result in exclusion of liability (e.g. commercial or industrial use for a purpose other than for control and regulation). Compliance is required with the installation, service and operating instructions supplied with the product and provided online.

Vitoconnect products are to be used exclusively for monitoring, operation and optimization of the systems, using the user and communications interfaces defined in the printed material of the product. For the communications interfaces, it must be ensured on-site that for all the transmission media used, the system requirements defined in the product documents are met at all times (e.g. the required Wi-Fi connection to a Wi-Fi router). For voltage supply, only the components specified for this purpose may be used (e.g. wall power supplies).

**Note:** The appliances are designed exclusively for domestic or domestic-like use, i.e. even uninstructed persons can safely operate them.

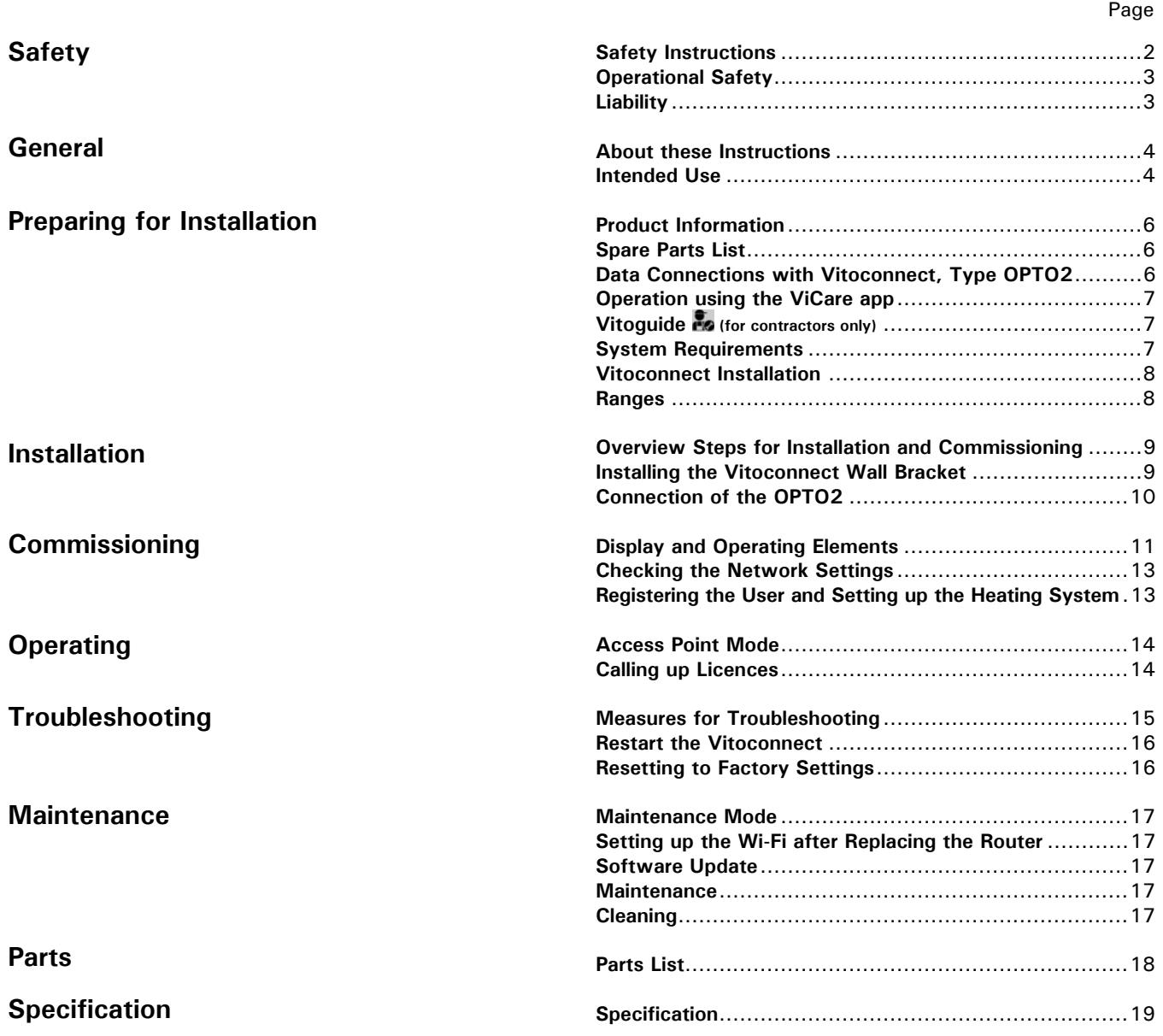

### **Product Information**

Vitoconnect is a wall-mounted Internet interface that communicates with the boiler control unit of the heat generator.

■ Using an Optolink interface, the Vitoconnect type OPTO2 can be used for single-boiler systems.

The Vitoconnect enables remote operation of heating systems over the Internet. For settings and queries the ViCare app is used. A qualified contractor can alternatively control the heating system via Vitoguide.

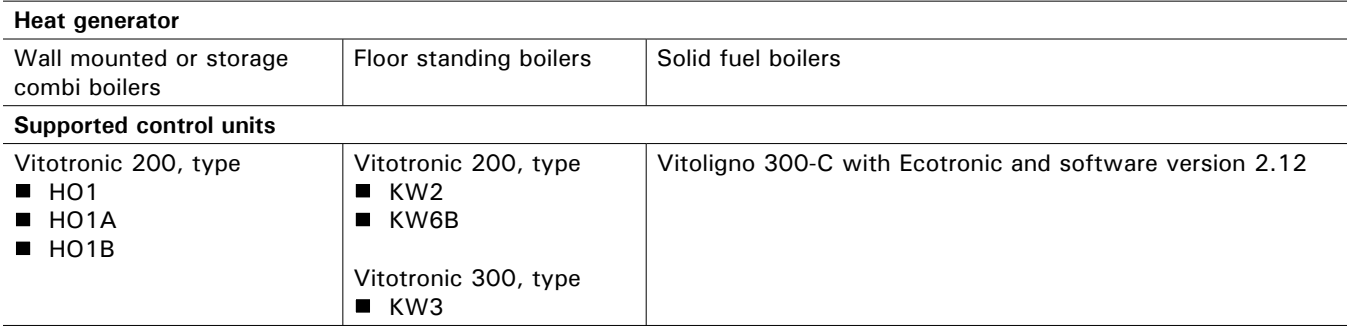

### **Spare Parts List**

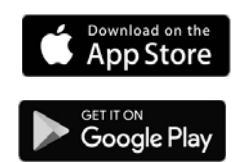

Information about spare parts can be found in the Viessmann spare parts app.

### **Data Connections with Vitoconnect, Type OPTO2**

In conjunction with heat generators with Optolink interface only

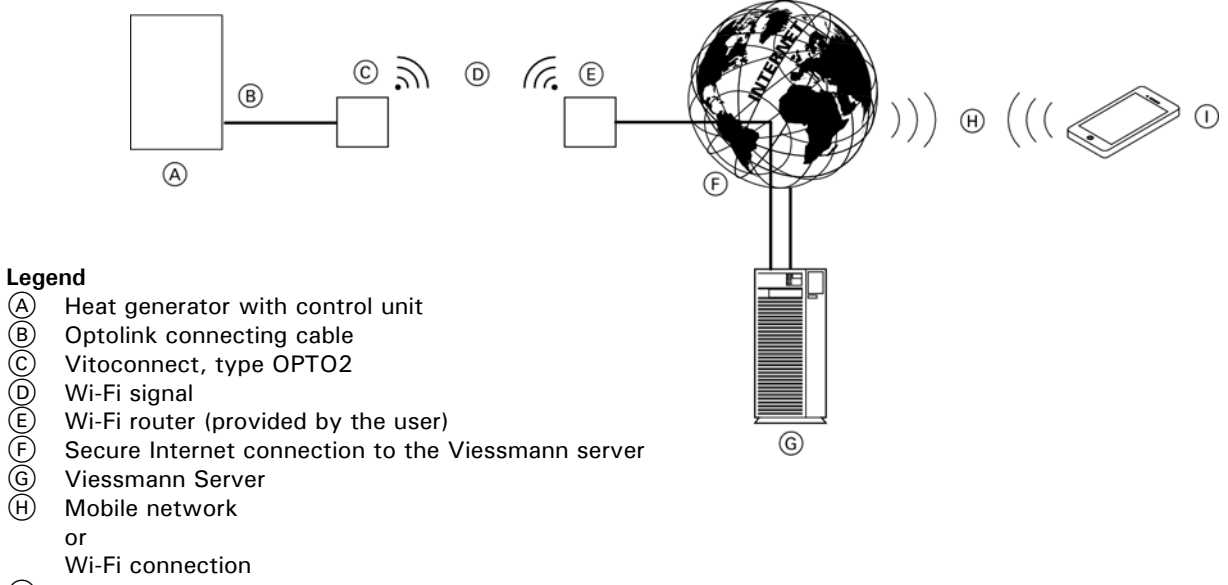

#### **Operation using the ViCare app**

With the ViCare app you can operate the heating system remotely over the Internet. For further information go to www.vicare.info or the App Store or Google Play Store.

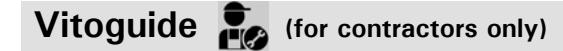

Your heating system allows remote monitoring by your contractor, once you have granted the required Service clearance.

For further information go to:

www.viessmann.com/vitoguide or the App Store or Google Play Store.

#### **System Requirements**

#### **Supported control units**

Current overview of the control units supported: go to www.viessmann.com/vitoconnect.

#### **IP network system requirements**

- Wi-Fi router with activated Wi-Fi. The Wi-Fi router must be protected by a sufficiently secure WPA2 password. Unencrypted connections of the Vitoconnect to the Wi-Fi router are discouraged.
- Internet connection with "flatrate" (fixed charge with unlimited time and data) with high availability, i.e. the Vitoconnect is permanently connected to the Viessmann server.
- Network (Wi-Fi) with dynamic IP addressing (DHCP, delivered condition); have an IT professional check this before commissioning; set up if required.
- Define the routing and security parameters for the IP network (LAN): open port 80, port 123, port 443 and port 8883 for directly outgoing connections. Have an IT professional check this on-site before commissioning; set up if required.
- **Note:** During operation, Vitoconnect sets up a secure Internet connection to the Viessmann server. Connections of the Vitoconnect with other servers are not possible.

#### **User account**

Regardless of the operating unit, the Vitoconnect requires a valid user account for the Viessmann server. This account is registered automatically at the time of commissioning via the ViCare app: see page 18.

#### **Operating unit for ViCare app**

The ViCare app supports end devices running one of the following operating systems:

- Apple iOS
- Google Android

#### **Note:**

- Compatible versions: see the App Store or Google Play.
- For more information go to www.vitodata.info.

#### **Message destinations**

End device for receiving email, for example computer, smartphone or tablet PC.

### **Vitoconnect Installation**

#### **Wall mounted indoors installation only**

- The installation location must be dry and frost-free.
- Ensure ambient temperatures between 41°F and 104°F  $(+5 °C \text{ and } +40 °C).$
- Distance from the heat generator min. 1 ft. (0.3 m) and max. 8 ft. (2.5 m)
- $120 V/60$  Hz outlet max. 5 ft. (1.5 m) from the installation site
- Internet access with an adequate Wi-Fi signal
- **Note:** The Wi-Fi signal can be strengthened with a commercially available Wi-Fi repeater.

#### **Note:**

- Observe the lengths of the supplied connecting cables when selecting the installation site.
- Keep the distance between the Vitoconnect and the Wi-Fi router as small as possible to ensure a good Wi-Fi connection.

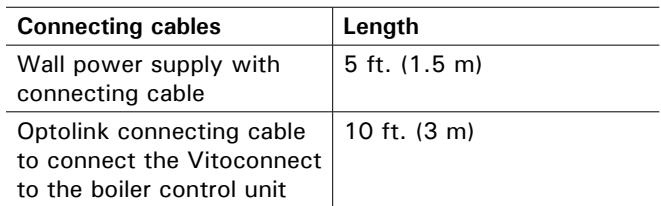

#### **Ranges**

The range of Wi-Fi connections can be reduced by walls, ceilings and furniture. The strength of the Wi-Fi signal gets reduced and reception can be disturbed.

Reduction of the range:

- Wi-Fi signals get attenuated on the way from the transmitter to the receiver, for example, through the air and when penetrating walls.
- Wi-Fi signals are reflected by metallic parts, for example, reinforcement in walls, metal foils of heat insulation and metallized thermo-glass for heat insulation.
- Wi-Fi signals are cut off by supply blocks and lift shafts.
- Wi-Fi signals are disturbed by devices that also work with high-frequency signals. Keep a distance of at least 6.5 ft. (2 m) to the following devices:
	- Computers
	- Audio and video systems
	- Radio signals
	- Electronic transformers
	- Ballasts
- **Note:** We recommend keeping the distance between the Vitoconnect and the Wi-Fi router as small as possible to ensure a good Wi-Fi connection.

### **Overview Steps for Installation and Commissioning**

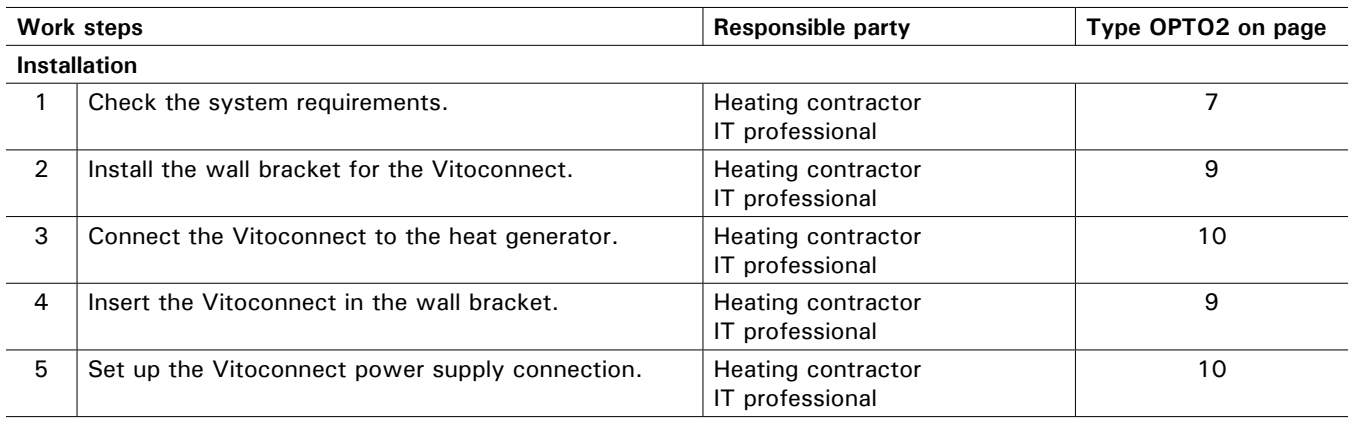

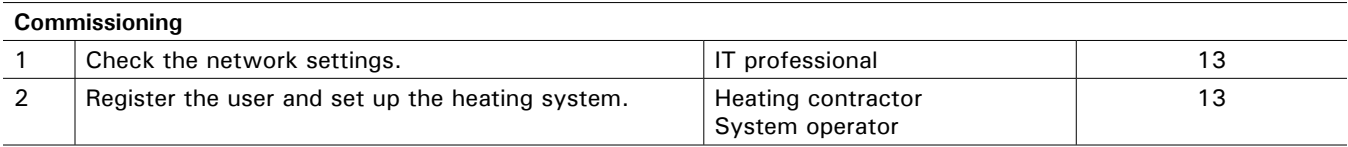

### **Installing the Vitoconnect Wall Bracket**

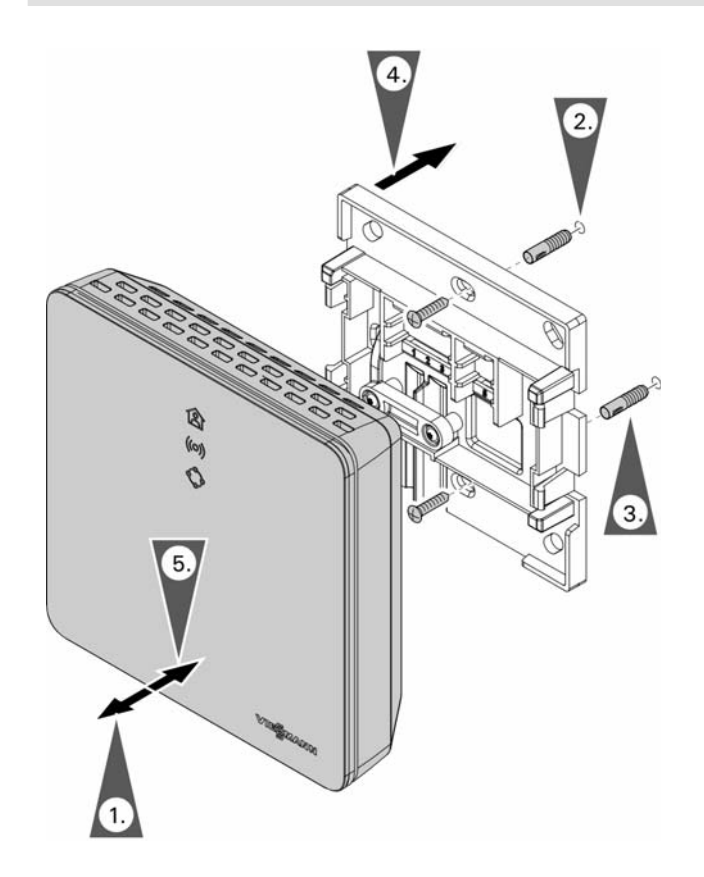

- 1. Remove the front cover from the back plate.
- 2. Drill a hole for the wall plug using a  $\varnothing$  3/16 in. (5 mm) drill.
- 3. Insert the wall plug.
- 4. Mount the back plate to the wall.
- 5. Snap the front cover to the back plate.

### **Connection of the OPTO2**

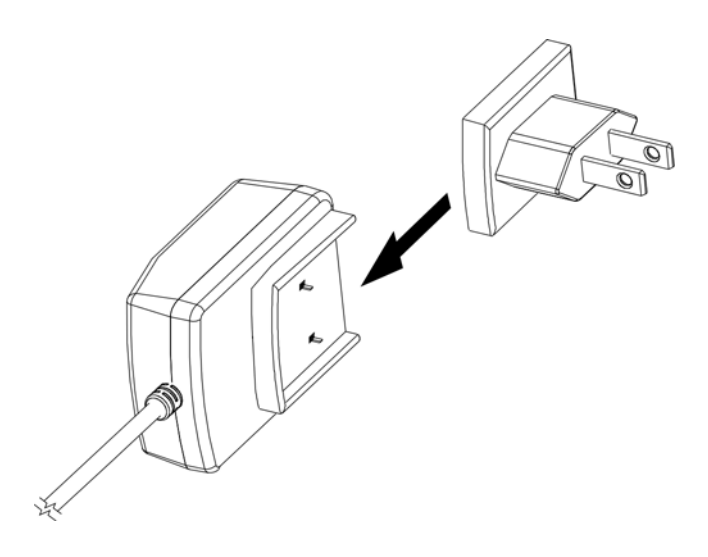

1. Insert the AC plug into the power supply until it locks in place.

- Vitoconnect bottom view 1. Insert the USB plug  $\overline{A}$  of the Optolink/USB connecting cable into connection of the Vitoconnect.
	- 2. Connect the Optolink plug  $(B)$  of the Optolink/USB connecting cable with the Optolink interface at the control unit of the heat generator.

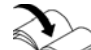

 Connection to the heat generator Operating instructions of the heat generator

The wall power supply must be located in the vicinity of the appliance and be freely accessible.

- 1. Insert the barrel connector of the wall power supply into the connection  $(E)$  of the Vitoconnect.
- 2. Insert the wall power supply G for Vitoconnect into the socket.

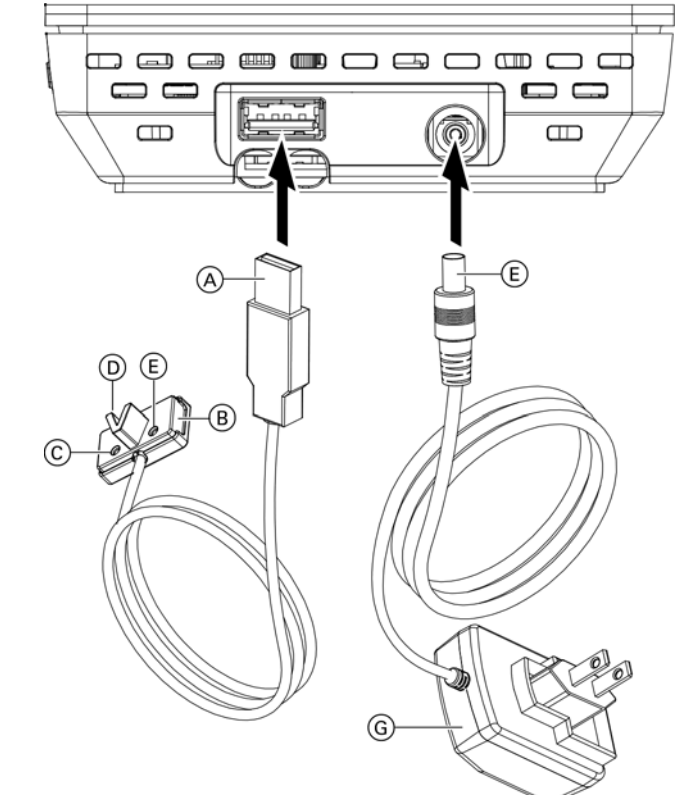

- Legend<br> **A**<br> **B**<br> **C**<br> **C**<br> **C**<br> **C**<br> **B**<br> **B**<br> **C**<br> **B** USB connector
- Optolink connector
- Fault display
- Optolink interface
- Operation indicator
- Barrel power connector
- G Wall power supply

### **Display and Operating Elements**

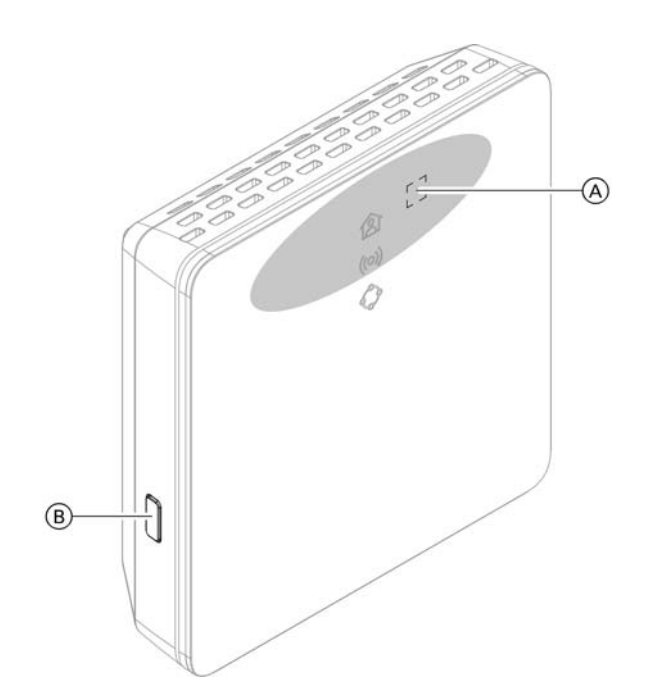

#### **Legend**

- A Operating button
- B Reset button
- **含** LED indicates the current operating status.
- (o) LED indicates the state of the communication with the Wi-Fi and Viessmann server.
- $\bullet$  LED indicates the system functions and communication with the heat generator (maintenance mode, restart, update, error).
- $\bullet$  = Actuation area of the operating button  $\circledA$

### **Display and Operating Elements** *(continued)*

#### **Meaning of the LEDs**

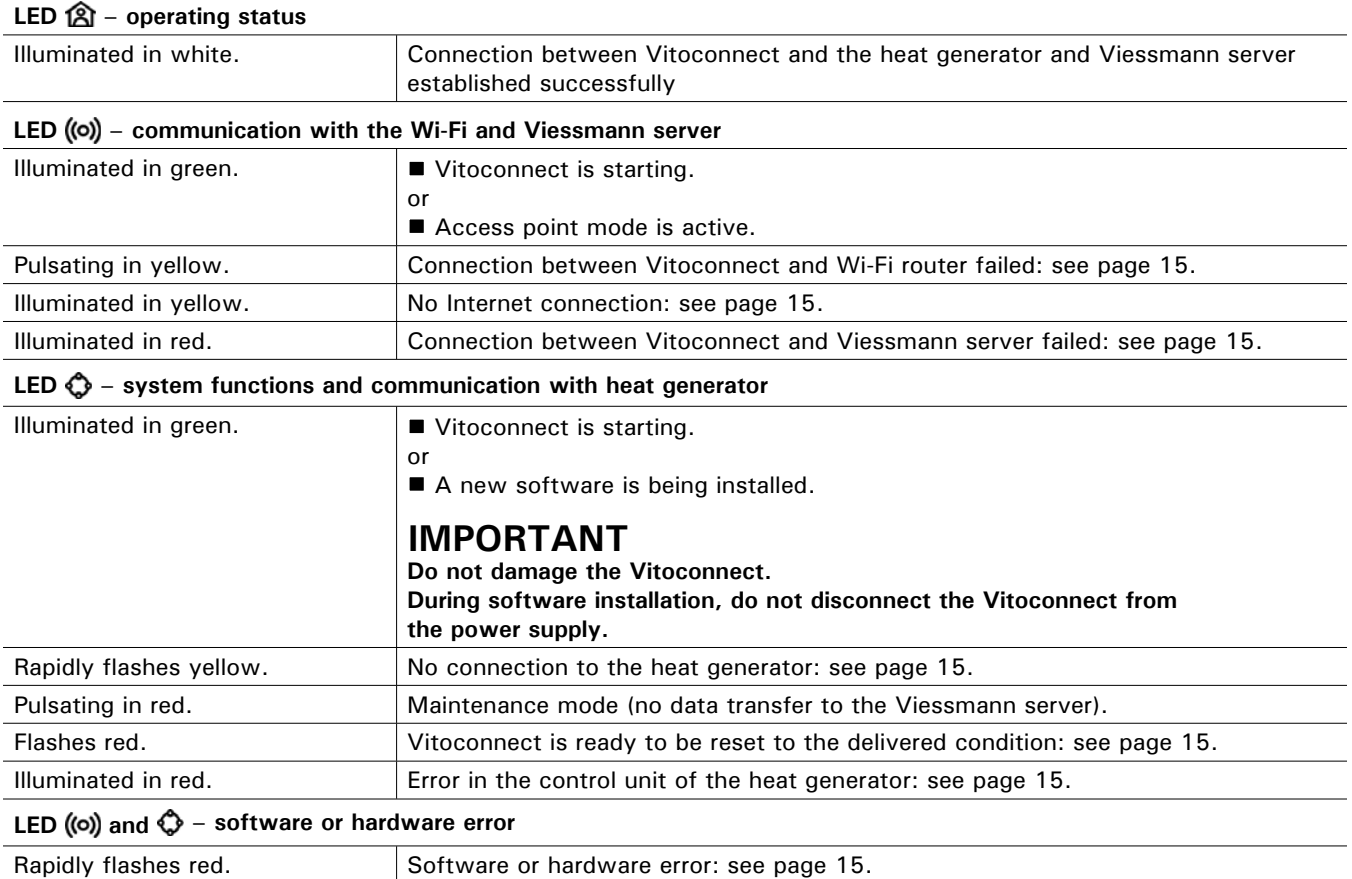

#### **Note:**

Slowly pulsating: The LED flashes once every 4 seconds bright and darker.

- Pulsating: The LED flashes once every second bright and darker.
- Flashing: The LED is on once every second.
- Rapid flashing: The LED is on twice every second.

#### **Checking the Network Settings**

Have the following settings on the Wi-Fi router checked and adjusted by an IT professional, if required:

- Dynamic IP addressing must be active.
- Port 80, port 123, port 443 and port 8883 must be open for outgoing connections.

### **Registering Users and Setting up the Heating System**

- 1. Download the ViCare app from the App Store or Google Play Store and install it.
- 2. Start the ViCare app and tap "Create account".
- 3. Follow the instructions in the ViCare app.
- 4. Scan the QR code.

or

Enter the "S/N" and "ID".

 **Note:** QR code, "S/N" and "ID": See the supplied Vitoconnect sticker.

- 5. Set up the Vitoconnect Wi-Fi: see the next chapter.
- 6. Connect the Vitoconnect to your home network.
	- The LED **12** illuminates white to indicate that the Vitoconnect and ViCare app have been set up: See chapter "Display and controls".  **Note:** This process can take up to 5 minutes.
	- If the LED ((o)) illuminates red, the attempt to establish a connection has failed: See chapter "Troubleshooting measures".
	- Once the LED ((o)) illuminates green, connect the Vitoconnect to your home network again. (see information starting on page 11)

**Android operating system: Setting up Wi-Fi**

Automatic Wi-Fi connection with "VITOCONNECT-<xxxx>".

#### **iOS operating system: Setting up Wi-Fi**

1. Open the Wi-Fi settings of your smartphone.

2. Connect your smartphone to the

"VITOCONNECT-<xxxx>" Wi-Fi.

You will be prompted to enter a password.

- **Note:** The WPA2 password will automatically be in the clipboard.
- 3. Insert the WPA2 password from the clipboard.

#### **Access Point Mode**

Activate access point mode for the device so that you can access legal information online, e.g. open source licences, or to change the WiFi router settings. Activate the access point mode, e.g. after replacing the Wi-Fi router.

#### **Activating access point mode**

Press the operating button  $\overline{A}$  (see page 11) for longer than 5 seconds, but not longer than 30 seconds. LED ((o)) illuminated in green: Access point mode is active.

#### **Deactivating access point mode**

- 1. Access point mode is automatically deactivated after 5 min.
- or
- 2. Again, press the operating button  $(A)$  (see page 11) for longer than 5 seconds, but not longer than 30 seconds.  $LED (co)$  no longer illuminated. Access point mode is deactivated.
- **Note:** On commissioning, access point mode is activated automatically as soon as you plug in the wall power supply. Access point mode remains active until commissioning of the Vitoconnect has completed. There is no need to manually deactivate access point mode.

#### **Calling up Licences**

This product contains third party and/or open source software. You are entitled to use this third party software subject to compliance with the respective licence conditions.

#### **Calling up open source licences**

- 1. Activate access point mode for the Vitoconnect: See page 21.
- 2. Call up the WiFi settings of your smartphone or PC.
- 3. Connect your smartphone or PC to the WiFi network "Viessmann-<xxxx>". You will be prompted for a password.
- 4. Enter the WPA2 password.  **Note:** The WPA2 password can be found on the enclosed label.
- 5. Go to the internet browser on your smartphone and open http://vitoconnect.gateway or http://169.254.11.1
- 6. Then follow the link "Open Source Components Licenses".

### **Measures for Troubleshooting**

If the internet connection is interrupted, you will no longer be able to make settings via the ViCare app.

Faults at the Vitoconnect are shown by various LED indications: see page 12.

**Internet connection interrupted Internet connection interrupted Only in conjunction with Vitoconnect, type OPTO2** 

■ You can change all settings on the control unit of the heat generator.

 $\overline{a}$ Operating instructions for the heat generator

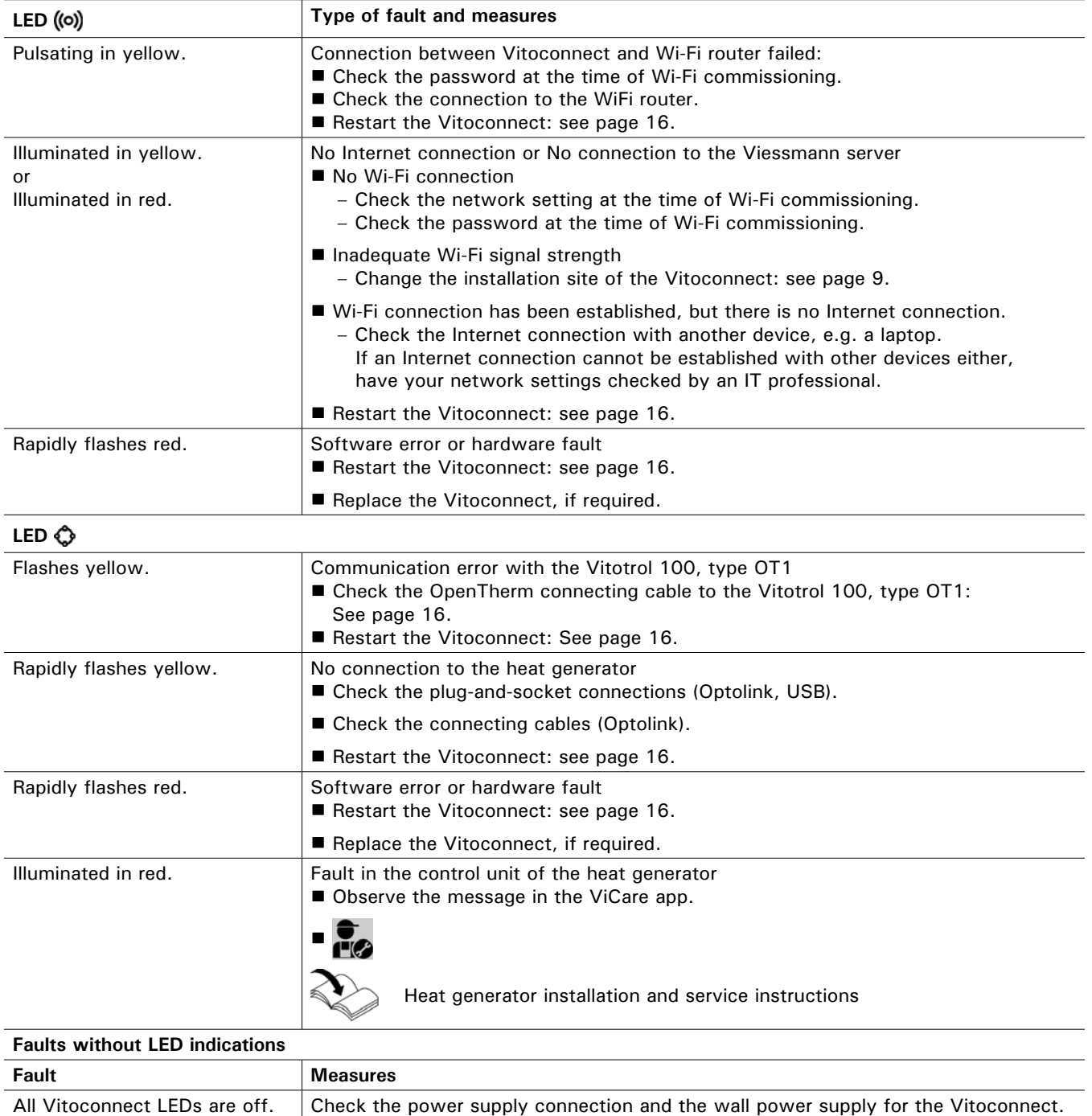

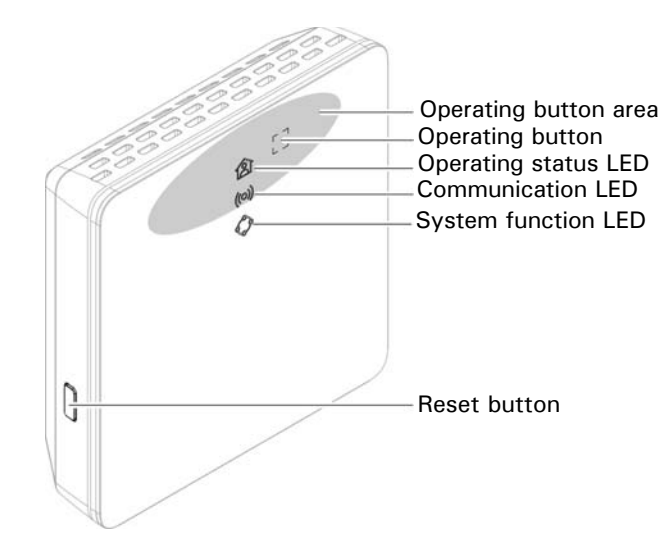

After rectifying the fault, the Vitoconnect has to be restarted.

Simultaneously press the Reset button and the operating button for approx. 15 seconds:

- LED ((o)) and  $\bigcirc$  illuminated in green: The start-up phase can last up to 2 minutes.
- LED **A** illuminated in white: Vitoconnect is ready.

### **Resetting to Factory Settings**

You can reset all changed values to their factory settings.

1. Press the Reset button (see above) for at least 30 seconds:

LED  $\bigcirc$  flashes red.

2. Press the Reset button (see above) once again within 5 seconds. LED  $\bigcirc$  no longer illuminated. Vitoconnect restarts.

### **Setting up Wi-Fi after Replacing the Router**

- 1. Activate the Vitoconnect access point mode: see page 14.
- 2. Open the Wi-Fi settings of your smartphone.
- 3. Connect your smartphone to the "VITOCONNECT-<xxxx>" Wi-Fi.
- 4. Enter the WPA2 password.  **Note:** The WPA2 password can be found on the supplied sticker.
- 5. Use the Internet browser on your smartphone to access http://vitoconnect.gateway or http://169.254.11.1
- 6. On the starting page, select "Select router".
- 7. Follow the instructions on the Internet page.
- 8. Access point mode is automatically deactivated after 5 min. or

 Manually deactivate the Vitoconnect access point mode: see page 14.

### **Software Update**

Any available software updates will be automatically downloaded. During the update, the LED  $\bigcirc$  will be illuminated in green. This can last up to 5 minutes. Once the update is complete, the Vitoconnect will restart.

**Note:** During commissioning, the Vitoconnect software is automatically updated as soon as the Vitoconnect is connected to the internet.

### **Maintenance**

The Vitoconnect is maintenance-free.

### **Cleaning**

You can clean the surface of the appliance with a microfibre cloth. Don't use any cleaning agents.

### **Specification**

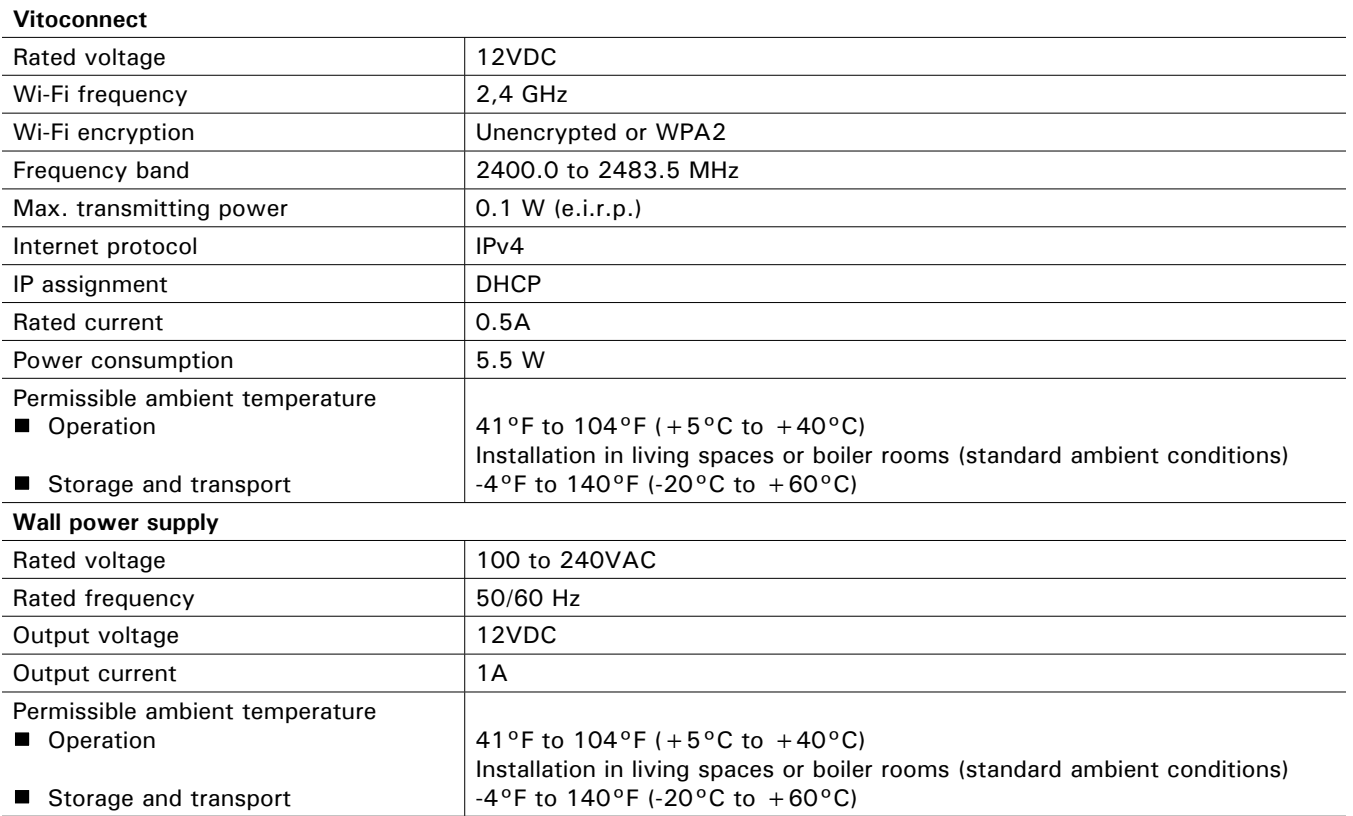

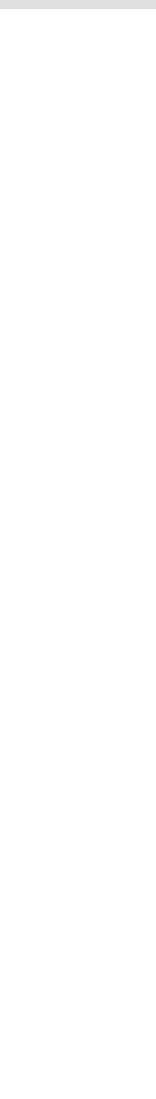

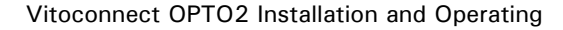

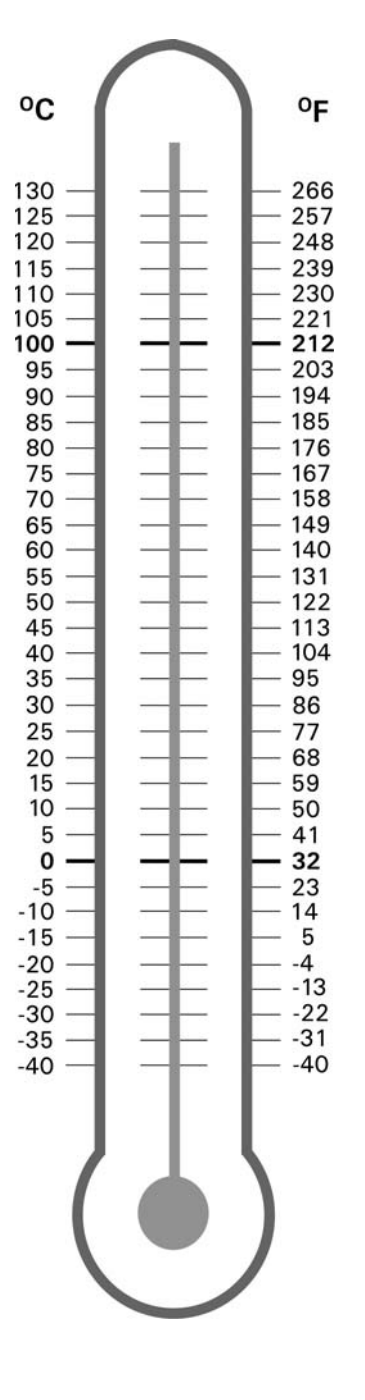

Scan for digital copy of this document

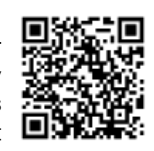

Viessmann Manufacturing Company Inc. 750 McMurray Road Waterloo, Ontario · N2V 2G5 · Canada TechInfo Line 1-888-484-8643 1-800-387-7373 · Fax (519) 885-0887 www.viessmann.ca · info@viessmann.ca Viessmann Manufacturing Company (U.S.) Inc. 45 Access Road Warwick, Rhode Island . 02886 . USA TechInfo Line 1-888-484-8643 1-800-288-0667 · Fax (401) 732-0590 www.viessmann-us.com · info@viessmann-us.com